# **iPhone メール(IOS 14)POP 設定方法**

<メールソフトを手動で設定する> ※新規でアカウントを設定する場合

**1. ホーム画面上の「設定」のアイコンをタッ プします**

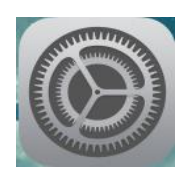

**2. 「設定」の画面で、「メール」をタップし ます** 

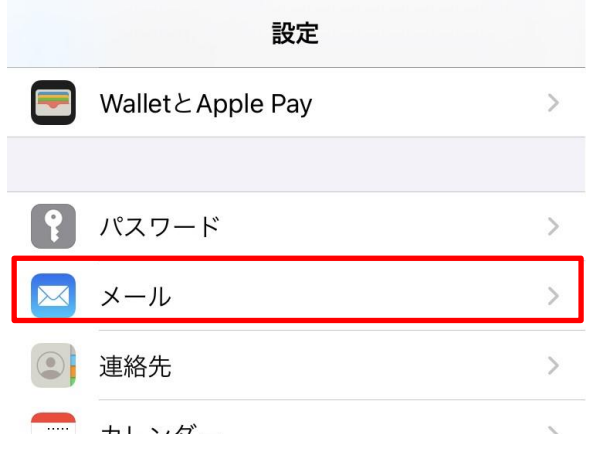

**3. 「メール」の画面で、「アカウントを追加」 をタップします**

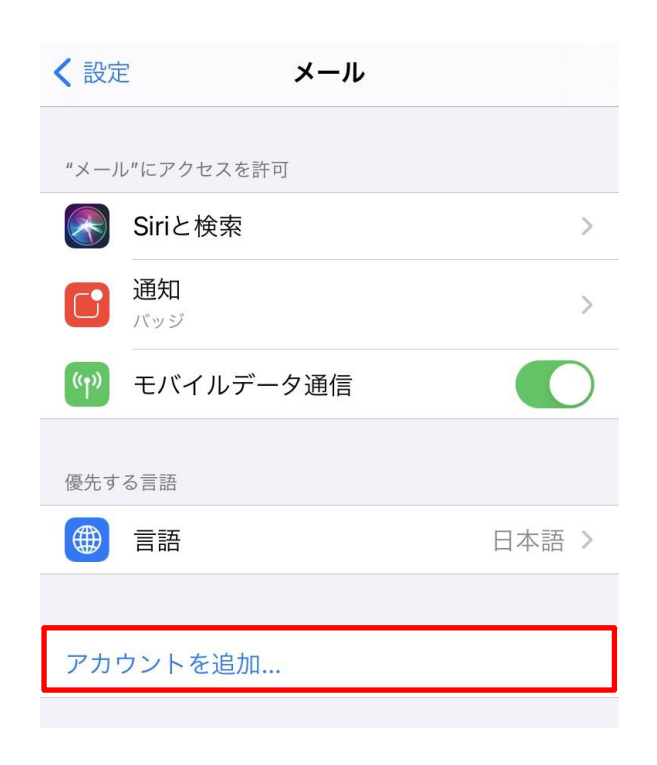

**をタップします** < メール アカウントを追加 **o**iCloud Microsoft Exchange

**4. 「アカウントを追加」の画面で、「その他」**

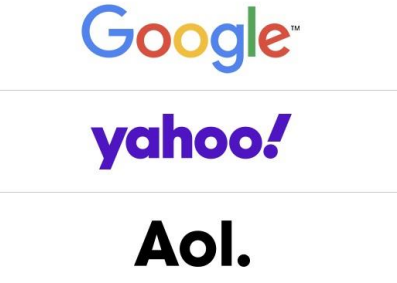

**outlook.com** 

その他

**5. 「アカウントを追加」の画面で、「メール アカウントを追加」をタップします**

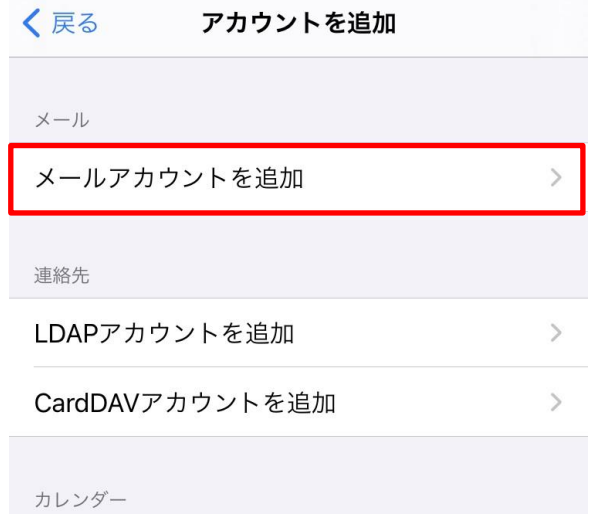

**6. 「新規アカウント」の画面で、以下のよう に設定し、「次へ」をタップします**

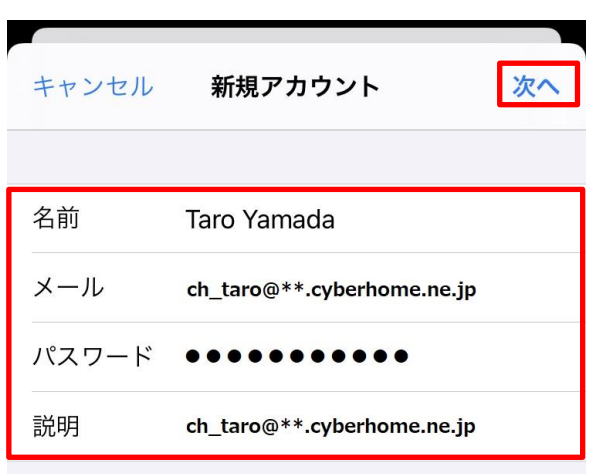

- 名前: [名前] をローマ字で入力 例) Taro Yamada
- メール: [メールアドレス] を入力 例) ch\_taro@\*\*.cyberhome.ne.jp ※@の後ろの"\*\*"は、お客様によって異なります
- パスワード: [メールアドレスパスワード] を入力 ※セキュリティ保護のため、パスワードは(●)で表示 されます
- 説明:メールアドレスなどわかりやすい内容を 入力
	- 例) ch\_taro@\*\*.cyberhome.ne.jp

※@の後ろの"\*\*"は、お客様によって異なります

## **7. 「アカウントを検索中」と表示されますの で、しばらくお待ちください**

**8. 「新規アカウント」の画面で「POP」を選 択し、「受信メールサーバ」の項目を以下 のように設定します**

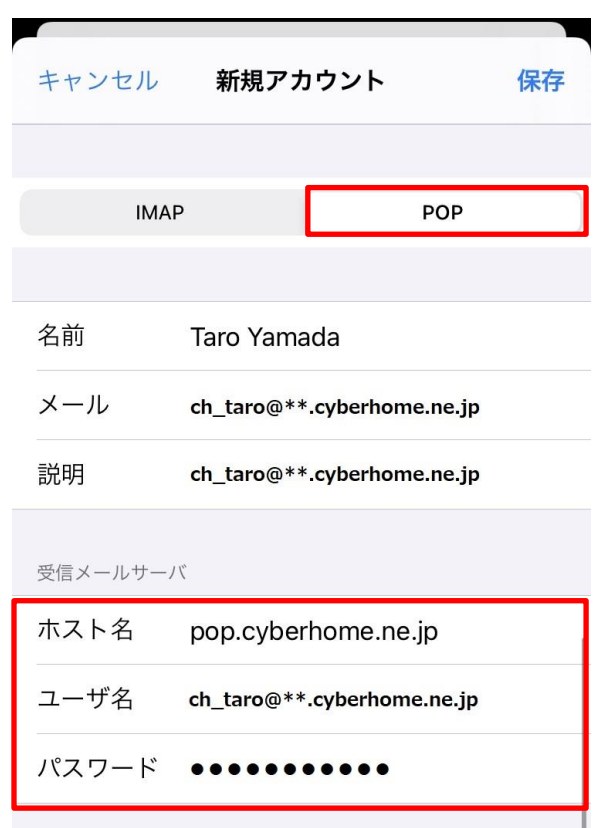

- · ホスト名: pop.cyberhome.ne.jp と入力
- ユーザ名: [メールアドレス] を入力 例) ch\_taro@\*\*.cyberhome.ne.jp ※@の後ろの"\*\*"は、お客様によって異なります パスワード: [メールアドレスパスワード] を入力
- ※セキュリティ保護のため、パスワードは(●)で表示 されます

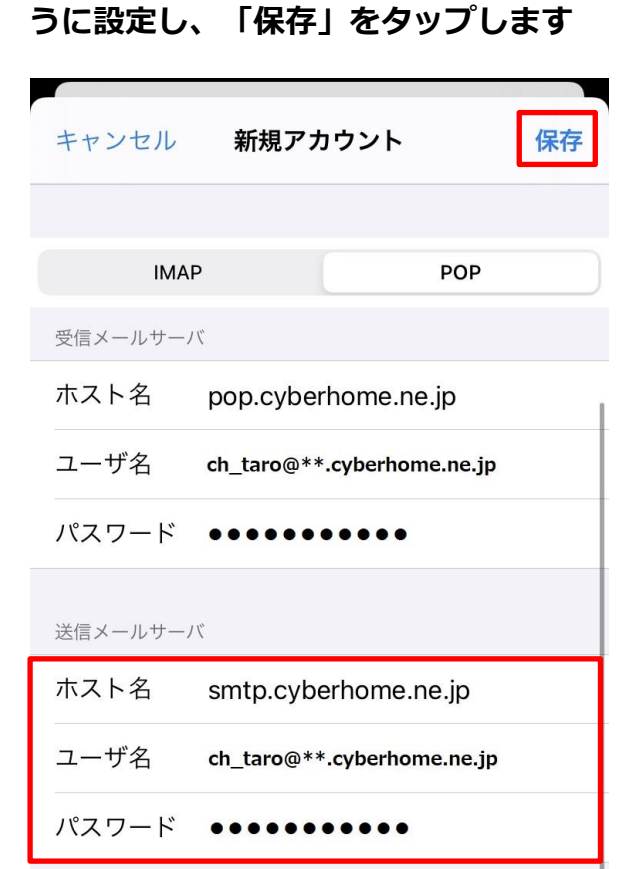

**9. 「送信メールサーバ」の項目で、以下のよ**

- · ホスト名: smtp.cyberhome.ne.jp と入力
- ユーザ名: [メールアドレス] を入力 例) ch\_taro@\*\*.cyberhome.ne.jp ※@の後ろの"\*\*"は、お客様によって異なります
- パスワード: [メールアドレスパスワード] を入力 ※セキュリティ保護のため、パスワードは(●)で表示 されます

## **10. 「検証中」と表示されますので、しばらく お待ちください**

**11. 「メール」の画面に戻りましたら、 「アカウント」をタップします**

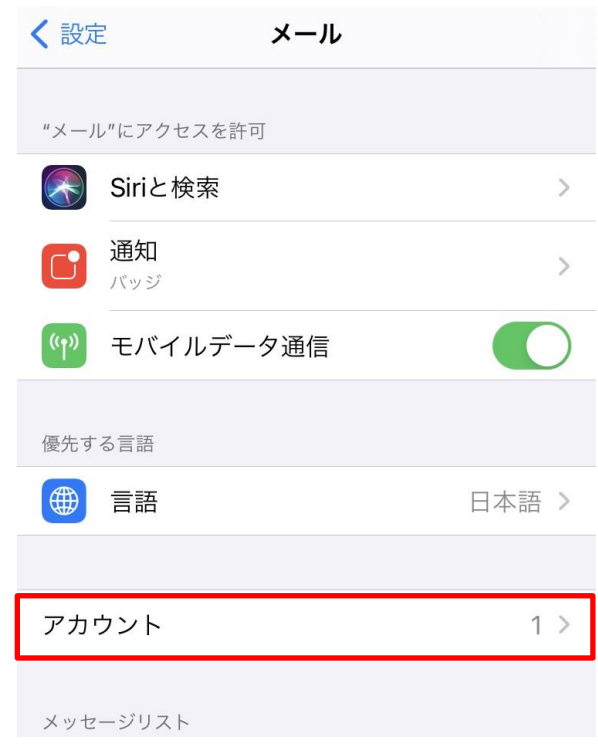

## **12. 「アカウント」の画面で、新しく追加した アカウントをタップします**

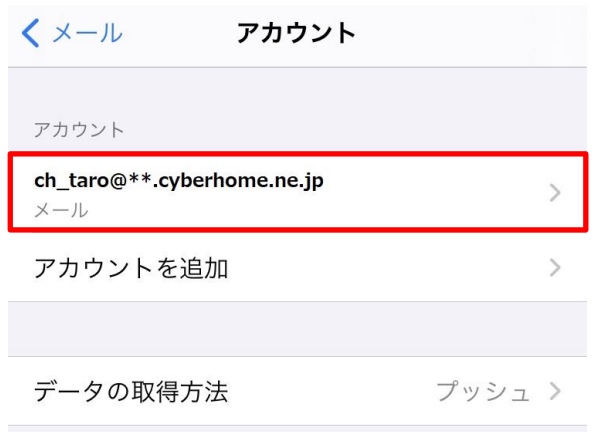

### ※アカウント名称は「新規作成」手順6の説明に入力した 内容が反映されますので、お客様によって異なります

**13. 表示された画面で、「SMTP」をタップし ます**

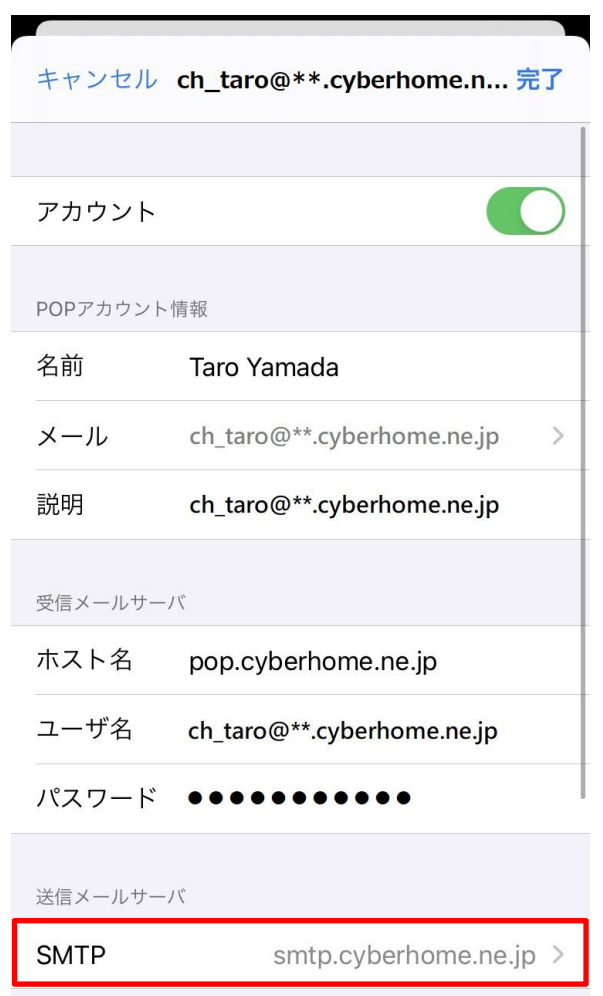

**14. 「SMTP」の画面で、「プライマリサーバ」 の項目の「smtp.cyberhome.ne.jp」を タップします**

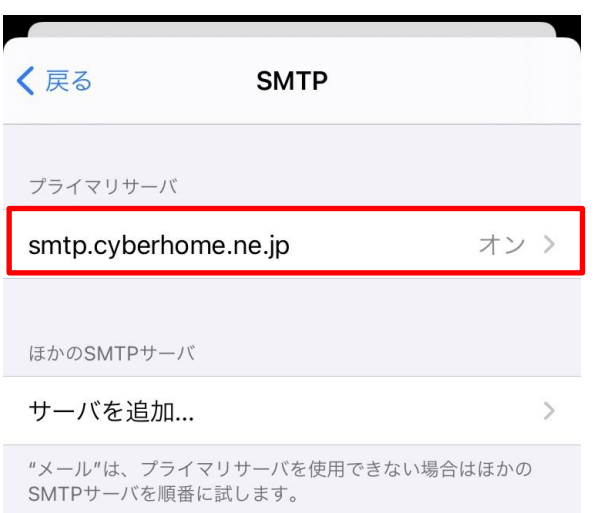

**15. 「smtp.cyberhome.ne.jp」の画面で、 以下のように設定し、「完了」をタップし ます**

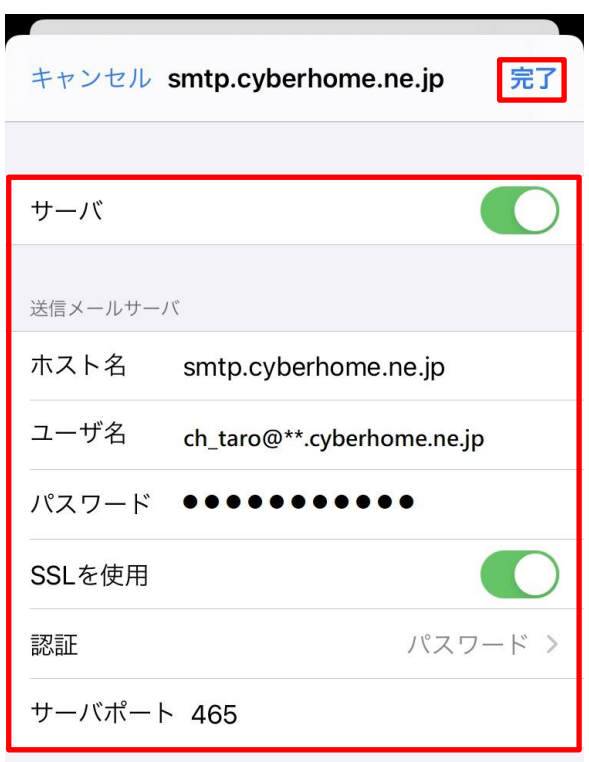

- サーバ:「オン」に設定されていることを確認 ■送信メールサーバ
- · ホスト名: smtp.cyberhome.ne.jp が入力されて いることを確認
- ユーザ名: [メールアドレス] が入力されているこ とを確認 例) ch\_taro@\*\*.cyberhome.ne.jp ※@の後ろの"\*\*"は、お客様によって異なります パスワード: [メールアドレスパスワード] が入力 されていることを確認

※セキュリティ保護のため、パスワードは(●)で表示 されます

- · SSL を使用:「オン」になっていることを確認
- 認証:「パスワード」に設定されていることを確認
- サーバポート: 465 を入力
- **16. 「検証中」と表示されますので、しばらく お待ちください**

**17. 「SMTP」画面で、「戻る」をタップしま す**

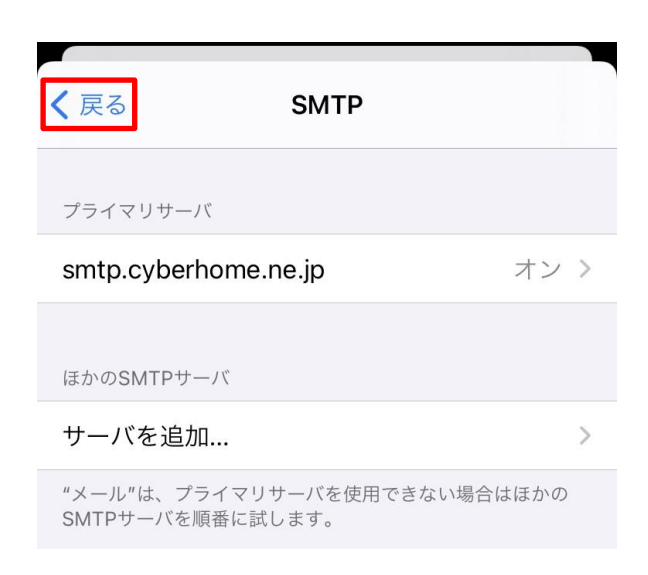

**18. 表示された画面で、「詳細」をタップしま す**

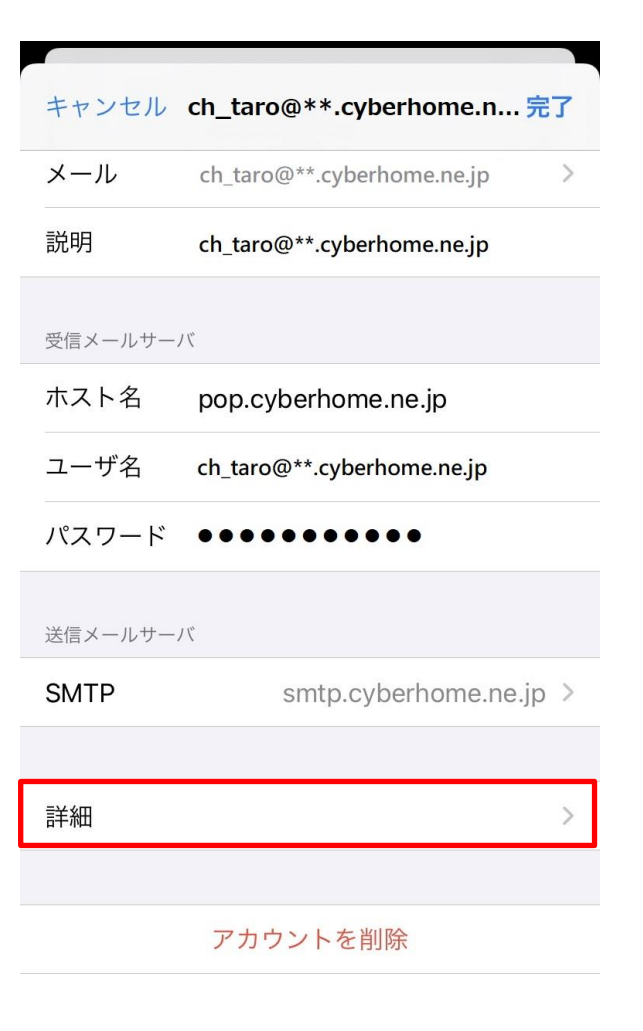

**19. 「詳細」の画面で、下にスクロールして以 下のように設定後、「戻る」をタップしま す**

詳細

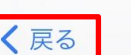

アーカイブメールボックス

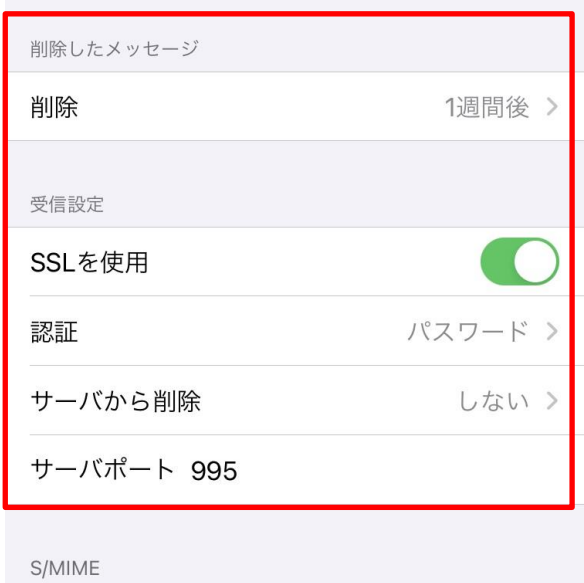

- **■削除したメッセージ**
- 削除済みメールボックス:必要に応じて設定
- **■受信設定**
- SSL を使用:「オン」になっていることを確認
- 認証:「パスワード」に設定されていることを確認
- サーバから削除:「しない」になっていることを確 認
- サーバポート: 995 と入力されていることを確認

**20. 「アカウント」の画面で、「完了」をタッ プし設定は完了です**

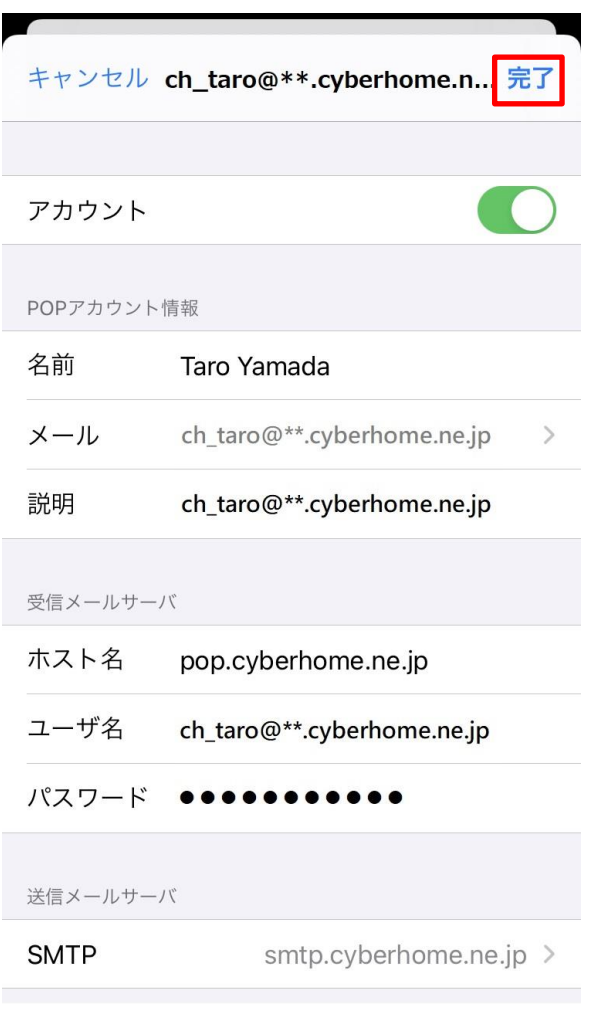

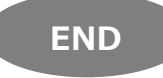

# **iPhone メール(IOS 14)POP 設定方法**

<メールソフトを手動で設定する> ※作成済みアカウントの設定を変更する場合

- 
- **1. ホーム画面上の「設定」のアイコンをタッ プします**

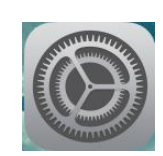

**2. 「設定」の画面で、「メール」をタップし ます**

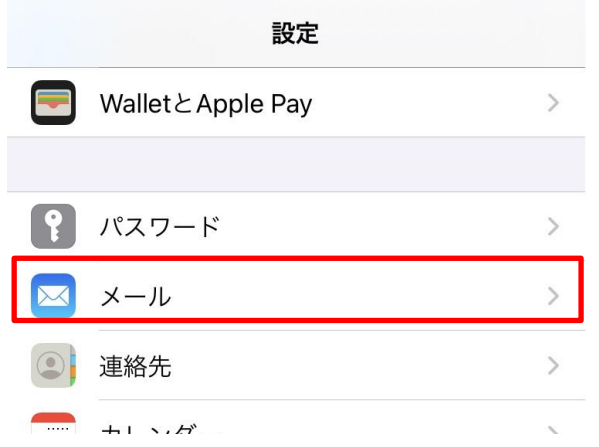

**3. 「メール」の画面で、「アカウント」をタ ップします**

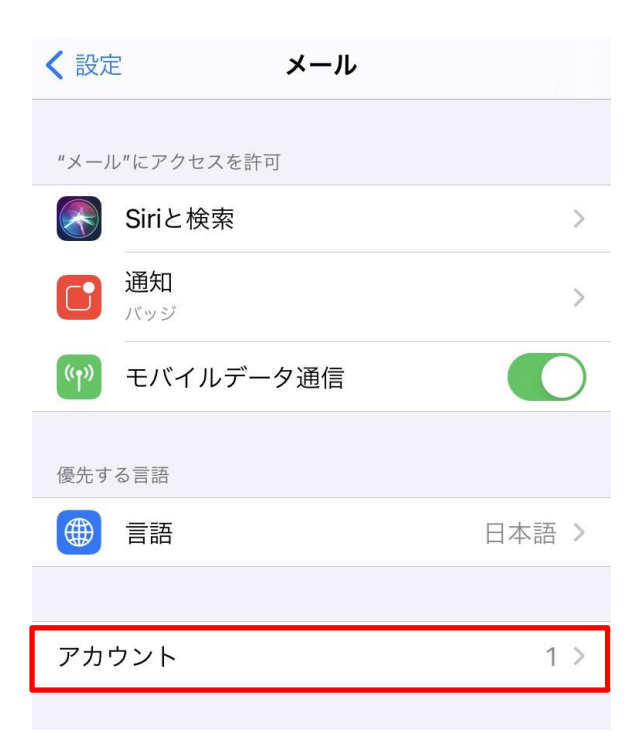

**4. 「アカウント」の画面で、設定を変更した いアカウントをタップします**

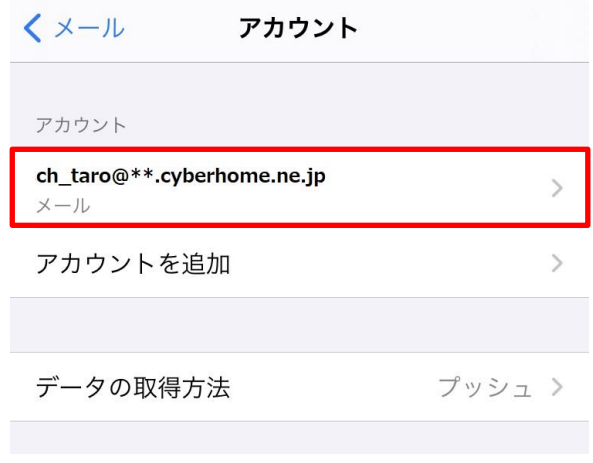

※アカウント名称は「新規作成」手順6の説明に入力した 内容が反映されますので、お客様によって異なります

**5. 表示された画面で、「SMTP」をタップし ます**

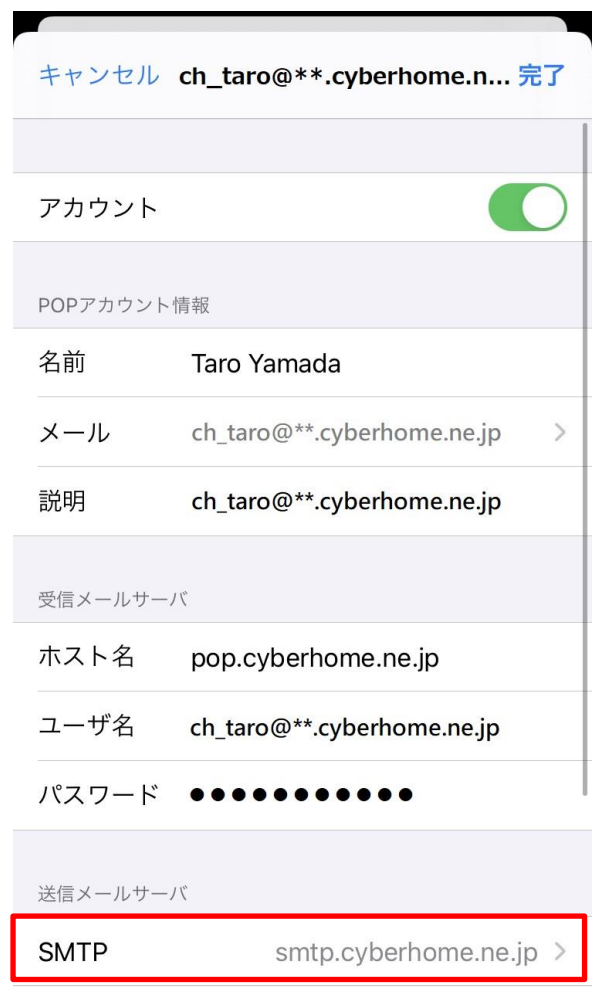

**6. 「SMTP」の画面で、「プライマリサーバ」 の項目の「smtp.cyberhome.ne.jp」を タップします**

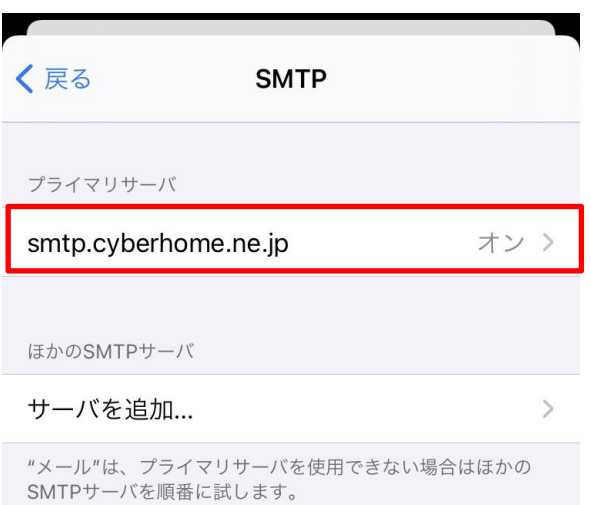

**7. 「smtp.cyberhome.ne.jp」の画面で、 以下のように設定し、「完了」をタップし ます**

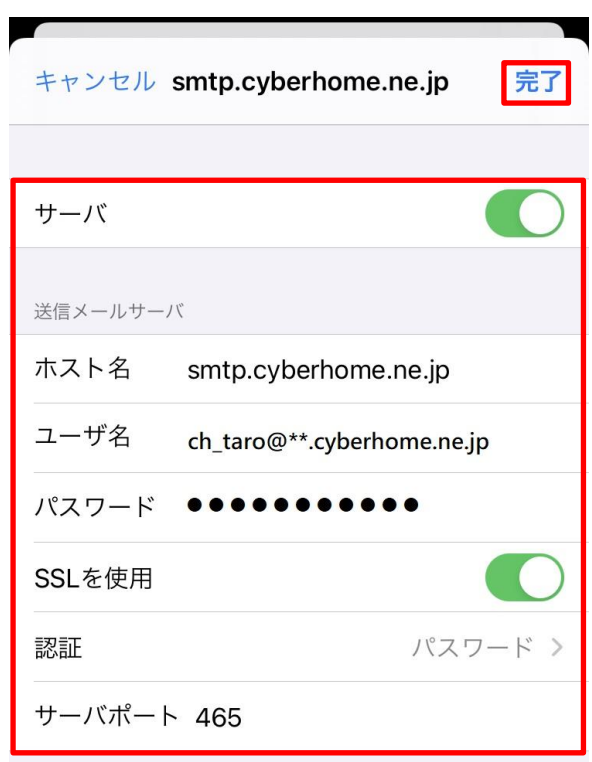

- サーバ:「オン」に設定されていることを確認 ■送信メールサーバ
- · ホスト名: smtp.cyberhome.ne.jp が入力されて いることを確認
- ユーザ名: [メールアドレス] が入力されているこ とを確認 例) ch\_taro@\*\*.cyberhome.ne.jp ※@の後ろの"\*\*"は、お客様によって異なります パスワード: [メールアドレスパスワード] が入力 されていることを確認

※セキュリティ保護のため、パスワードは(●)で表示 されます

- · SSL を使用:「オン」になっていることを確認
- 認証:「パスワード」に設定されていることを確認
- サーバポート: 465 を入力
- **8. 「検証中」と表示されますので、しばらく お待ちください**

**9. 「SMTP」画面で、「戻る」をタップしま す**

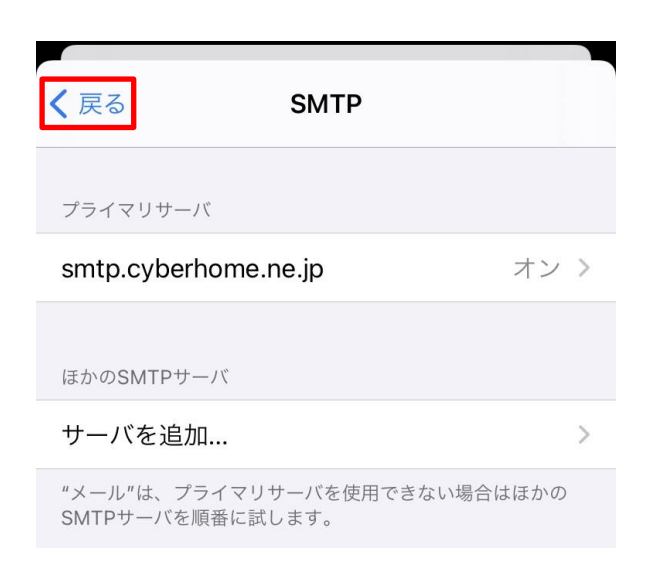

**10. 表示された画面で、「詳細」をタップしま す**

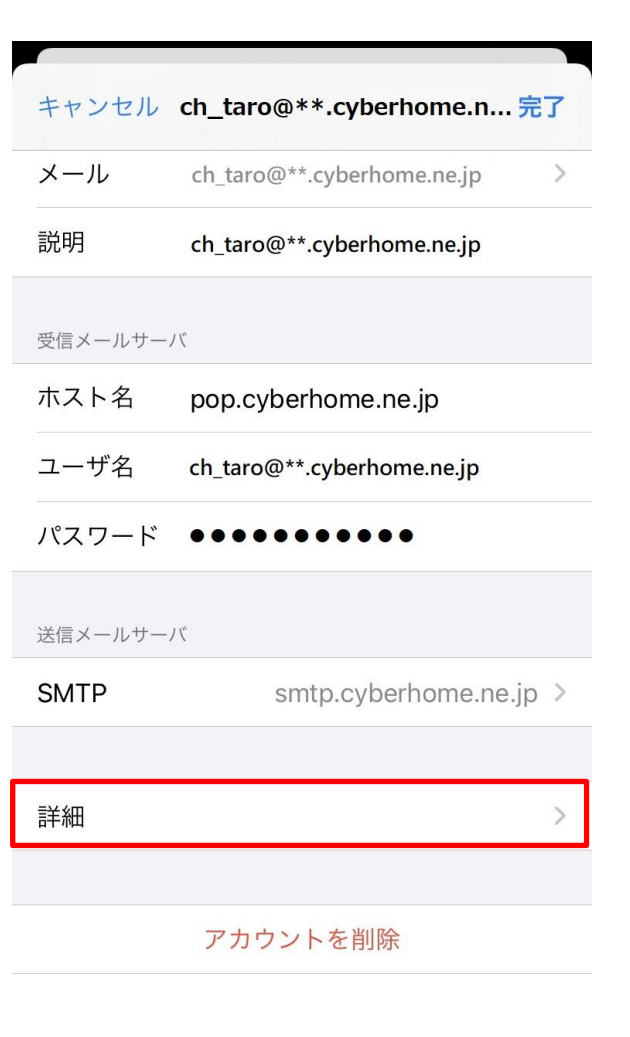

**11. 「詳細」の画面で、下にスクロールして以 下のように設定後、「戻る」をタップしま す**

詳細

く戻る

```
アーカイブメールボックス
```
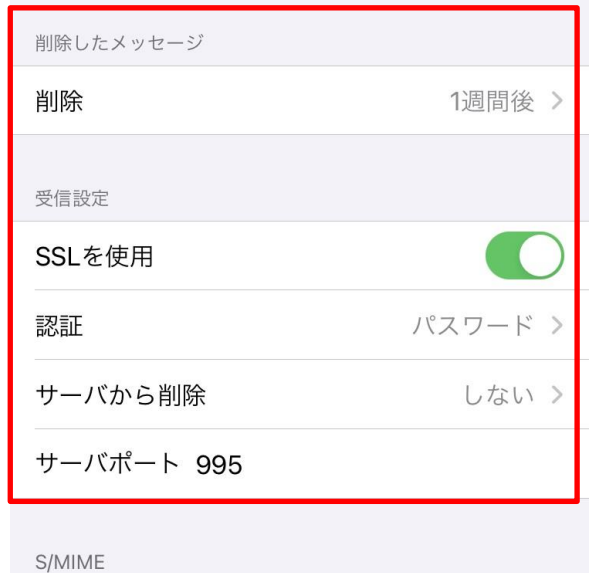

### **■削除したメッセージ**

- 削除済みメールボックス: 必要に応じて設定
- **■受信設定**
- SSL を使用:「オン」になっていることを確認
- 認証:「パスワード」に設定されていることを確認
- サーバから削除:「しない」になっていることを確 認
- サーバポート: 995 と入力されていることを確認

**12. 「アカウント」の画面で、「完了」をタッ プし設定は完了です**

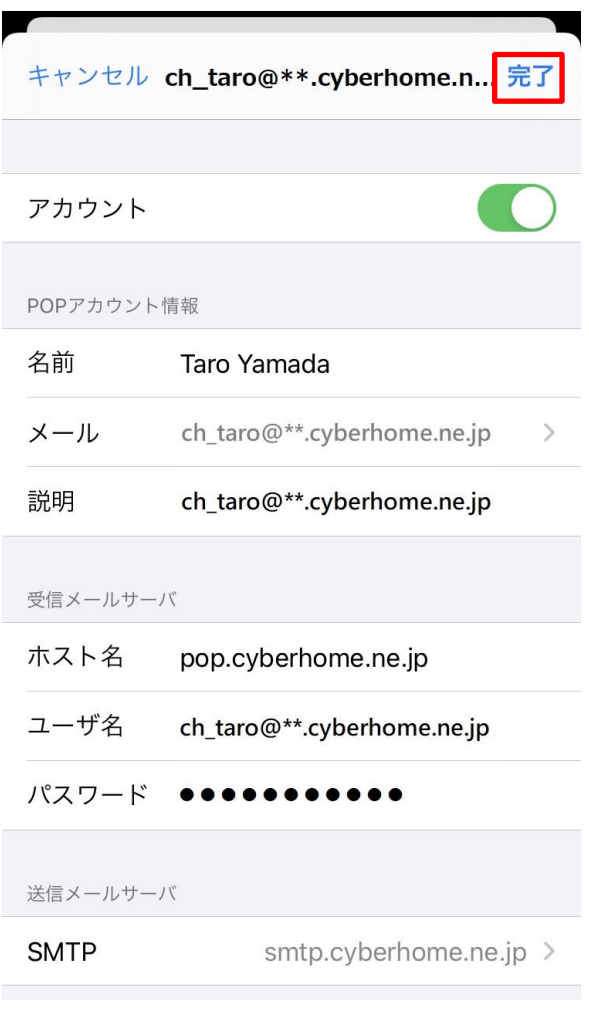

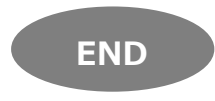